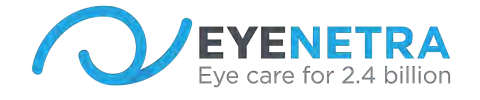

# **EyeNetra - Tips for Get Started**

Congratulations on purchasing your new EyeNetra System! Here's a few tips to keep in mind as you begin testing:

#### **NETRA Autorefractor:** Measures baseline refractive error

The first time using the device, you will need to SIGN UP for an EyeNetra Account.

To create a new account:

- First connect your Phone to wifi, (Settings, WiFi, select local network).
- Open the Netra (or Netrometer) App.
- You will be prompted for a username and PW. Please use any valid email and a PW of your choosing (must contain at least 8 characters and one number), then click SIGN UP.
- You will now be logged in as this user and will remain logged in unless you manually log out, or if has been 30 days or more since your last use. If so, you will need to log back in using WiFi.

Returning users:

- To log into your EyeNetra account, simply enter your username name, password, and click LOG IN.
- If you forget your PW, you may reset it at Insight. EyeNetra.com.

Once you are signed up, you will arrive at the Netra screen with 2 options; TUTORIAL and START.

- TUTORIAL (recommended for each new user) will walk you through a step by step tutorial to be used as a training aid.
- START will skip the tutorial and jump right to the test itself.

## **Performing the Test:**

Be sure that your patient is seated comfortably, with their elbows propped up on a table.

- 1. Remember to use the right knob *first* to center the images, until the red and the green umbrella-like shapes appear equally visible. (It's ok if the edges of the umbrellas appear a little blurry)
- 2. Move on to the left knob, to align the stems of the umbrellas until they overlap.
- 3. *C*lick the selection button to record your measurement.

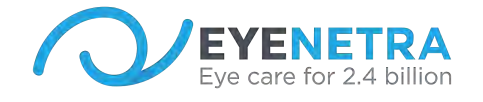

Repeat these 3 simple steps until a blue check mark appears on the screen and the AR says "Great Job! You're finished! Please put down the Netra G." To maximize accuracy, we recommended the patient remains inside the NETRA for the entire 2 minute test.

After the test is complete, pop the phone out of the NETRA by pulling the bottom of the phone. Results will be immediately displayed on the phone screen.

You can 'tag' a reading, to easily identify and find it later on. To access your readings, open the Netra app, select the drop down menu in the upper left hand corner (three small horizontal lines) and select READINGS. There your readings will be displayed. See the *Results Screen Overview* to learn more about the NETRA readings.

NETRA training video available at mercoframes.com/brand/eyenetra

## **Adjusting the Settings**

- **Languages-** A number of language options are available for both the EyeNetra AR and the Lensometer.
- NETRA Open the drop down menu in the upper left hand corner, and under Language, select the appropriate language.
	- APP will change language for the entire app, PATIENT will change only the tutorial and test language.
	- You may also do this by selecting TUTORIAL on the home screen, then tapping the icon in the upper right hand corner to select the desired language option.
- Netrometer- Open the drop down menu in the upper left hand corner and under Language, select the desired language.
- **Fogging Numbers** Helps to relax patients' eyes to mitigate accommodation Select YES to turn on Fogging numbers.
	- User will now see a randomly generated number appear inside the AR in between each repetition, which will recede into the background and help to relax the eyes.
- **Training Angles** Adds 2 practice repetitions to the beginning of the test which will not affect final result.
	- $\circ$  After completing the 2 practice repetitions, user will need to click the selection button to begin the test proper.
	- Select YES to turn Training Angles on.

**Netrometer- Lensometer:** Measures lense power of eyeglasses

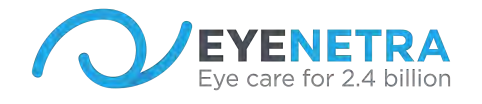

The first time you use the device, you will need to SIGN UP for an EyeNetra Account. (If you have already created an EyeNetra account with your Netra AR, you may skip this step.)

To create a new account:

- First connect your Phone to wifi, (Settings, WiFi, select local network).
- Open either the Netrometer App.
- You will be prompted for a username and PW. Please use any valid email and a PW of your choosing (must contain at least 8 characters and one number), then click SIGN UP.
- You will now be logged in as this user and will remain logged in unless you manually log out, or if has been 30 days or more since your last use. If so, you will need to log back in using WiFi.

Returning users:

- To log into your EyeNetra account, simply enter your username name, password, and click LOG IN.
- If you forget your PW, you may reset it at Insight. EyeNetra.com.

#### **Measuring Eyeglasses:**

- 1. Select either Single Vision, Bifocal or Progressive mode (if using Smart Stage accessory, be sure you are operating in Smart Stage mode, by tapping the arrow on the left side of the screen)
- 2. Be sure no lens is inserted while the device is calibrating.
- 3. Steady the dot in the circle (does not need to be dead center), gently squeeze trigger, adjust frames until perpendicular, tap NEXT take reading. Repete on Right lens.

Always Left lens first, temples up, ensuring lens is flat against base of device, and glasses are perpendicular to device to ensure accurate axial reading.

Netrometer training video available at mercoframes.com.

**Netropter - Portable Phoropter:** Used to verify and refine refractive measurements through Subjective Refraction.

● Before use, please remove factory plastic from apertures.

Netropter training video available at mercoframes.com/brand/eyenetra

#### **Insight - Mobile Clinic Manager**

Insight is the most efficient way to manage everything you need to prescribe outside your main clinic. Easily manage event scheduling, patient intake forms, measurements, prescriptions and payments on EyeNetra's highly secure cloud-based portal. You can access Insight from any connected computer, tablet or smartphone.

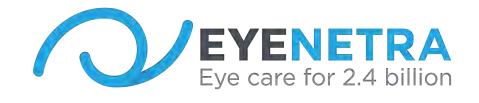

Activate your free trial quickly and easily by visiting Insight. EyeNetra.com. For more information, or to schedule a demonstration, please contact sales@mercoframes.net

#### **Express Prescriptions - For Insight Subscribers**

After completing refractive assessment, results can be emailed directly to the patient from the EyeNetra phone via Wifi. To send an express prescription from either the Netra or Netometer app:

- Open the drop down menu, select READINGS.
- Locate reading and tap to open
- Tap PRESCRIBE to send an Express Rx
- Enter patient information, recommended use and expiration date
- Tap SEND to email to patient

The patient will receive an email with a link, where they will need to verify their birthdate for security purposes before viewing their prescription. Doctors can enter their licensing credentials online at Insight.EyeNetra.com. Please note, the Express Prescription feature is only available to our Insight subscribers.

#### **Online Training and Support**

Questions? Let us help! We provide comprehensive online training and support at your convenience!

To schedule a session with one of our specialists, please send an email to sales@mercoframes.net or call 305-882-0120. We'll be happy to assist!

Happy Testing!

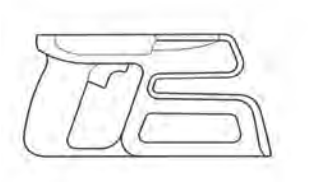

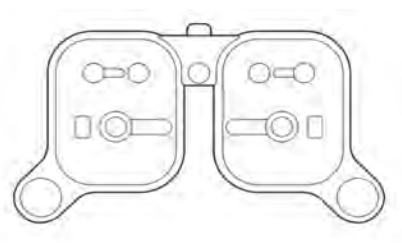

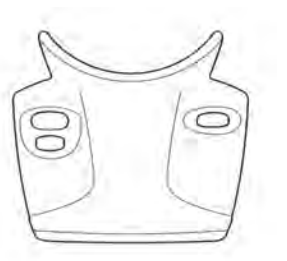

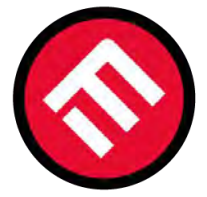

# **MERCOFRAMES OPTICAL CORP.**

© 5555 NW 74 AVE. Miami, FL 33166 岡/mercoframes <℃ www.mercoframes.com  $\boxtimes$  sales@mercoframes.net S305-882-0120 Whatsapp  $\geq$  www.mercoframesusa.com